**Help Guide** GFK-3208B Feb 2022

# **Emerson Customer Center** HELP GUIDE

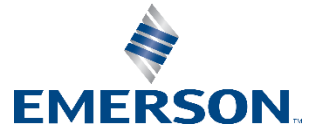

## **Contents**

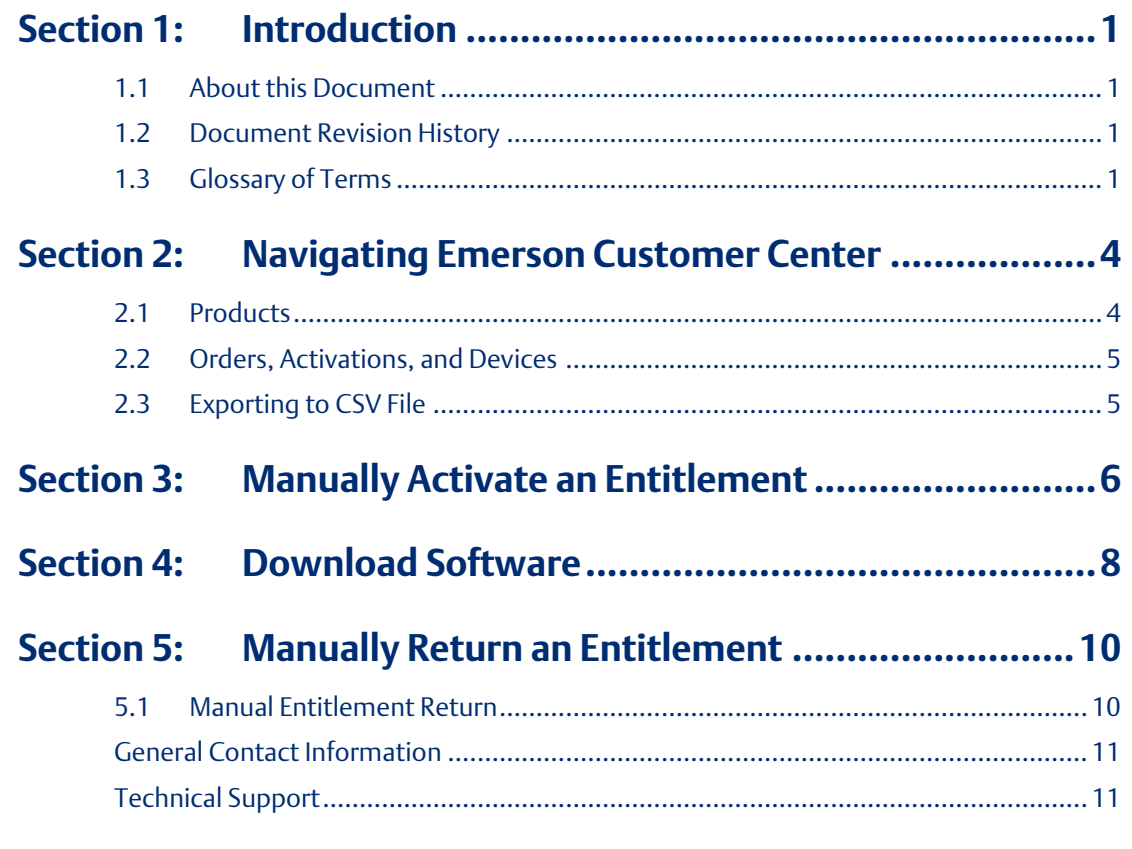

### **Warnings and Caution Notes as Used in this Publication**

### **WARNING**

Warning notices are used in this publication to emphasize that hazardous voltages, currents, temperatures, or other conditions that could cause personal injury exist in this equipment or may be associated with its use.

In situations where inattention could cause either personal injury or damage to equipment, a Warning notice is used.

### **A CAUTION**

Caution notices are used where equipment might be damaged if care is not taken.

**Note:** Notes merely call attention to information that is especially significant to understanding and operating the equipment.

These instructions do not purport to cover all details or variations in equipment, nor to provide for every possible contingency to be met during installation, operation, and maintenance. The information is supplied for informational purposes only, and Emerson makes no warranty as to the accuracy of the information included herein. Changes, modifications, and/or improvements to equipment and specifications are made periodically and these changes may or may not be reflected herein. It is understood that Emerson may make changes, modifications, or improvements to the equipment referenced herein or to the document itself at any time. This document is intended for trained personnel familiar with the Emerson products referenced herein.

Emerson may have patents or pending patent applications covering the subject matter in this document. The furnishing of this document does not provide any license whatsoever to any of these patents.

Emerson provides the following document and the information included therein as-is and without warranty of any kind, expressed or implied, including but not limited to any implied statutory warranty of merchantability or fitness for a particular purpose.

## <span id="page-3-0"></span>Section 1: Introduction

### <span id="page-3-1"></span>**1.1 About this Document**

The process of activating an entitlement requires communication between Entitlement and License Manager (ELM) and Emerson cloud services. The manual activation process can be begun in th ELM, but will need the aid of the Emerson Customer Center to complete the process. The user will need to ensure they have access to a second device with internet access and a transferable storage device (USB drive). The manual activation procedure that takes place on Emerson Customer Center will provide the customer with a downloadable license file to use on the computer in which Entitlement and License Manager is installed. When the license file is uploaded, the process is complete..

In general, the Emerson Customer Center allows users to manage their software downloads and orders as well as activate entitlements and return licenses manually.on machines without an internet connection.This document serves as a supplementary user guide for licensing software with Entitlement and License Manager (ELM). This user guide will provide greater detail on the navigation and use of the Emerson Customer Center. For instructions on how to use Entitlement and License Manager, please see GFK-3104, Entitlement and License Manager User Manual.

### <span id="page-3-2"></span>**1.2 Document Revision History**

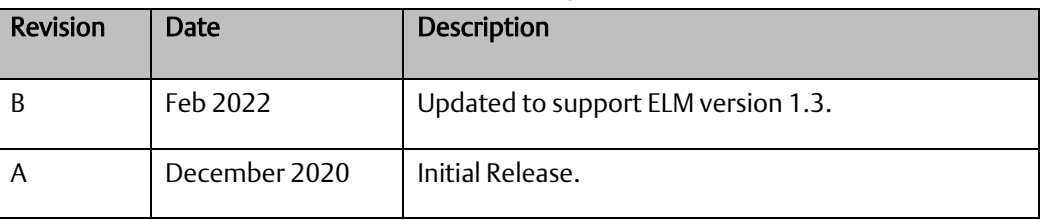

## <span id="page-3-3"></span>**1.3 Glossary of Terms**

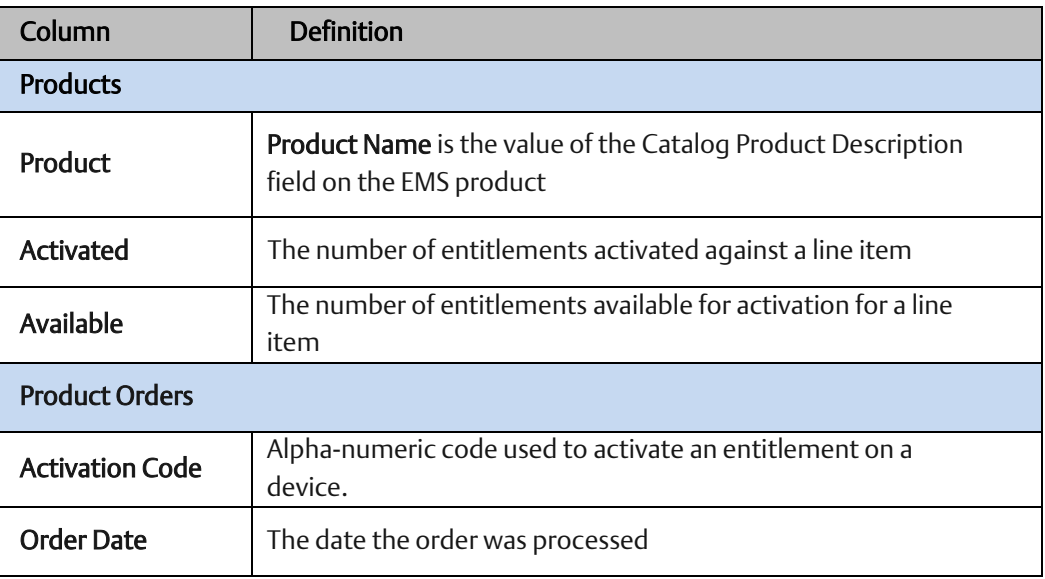

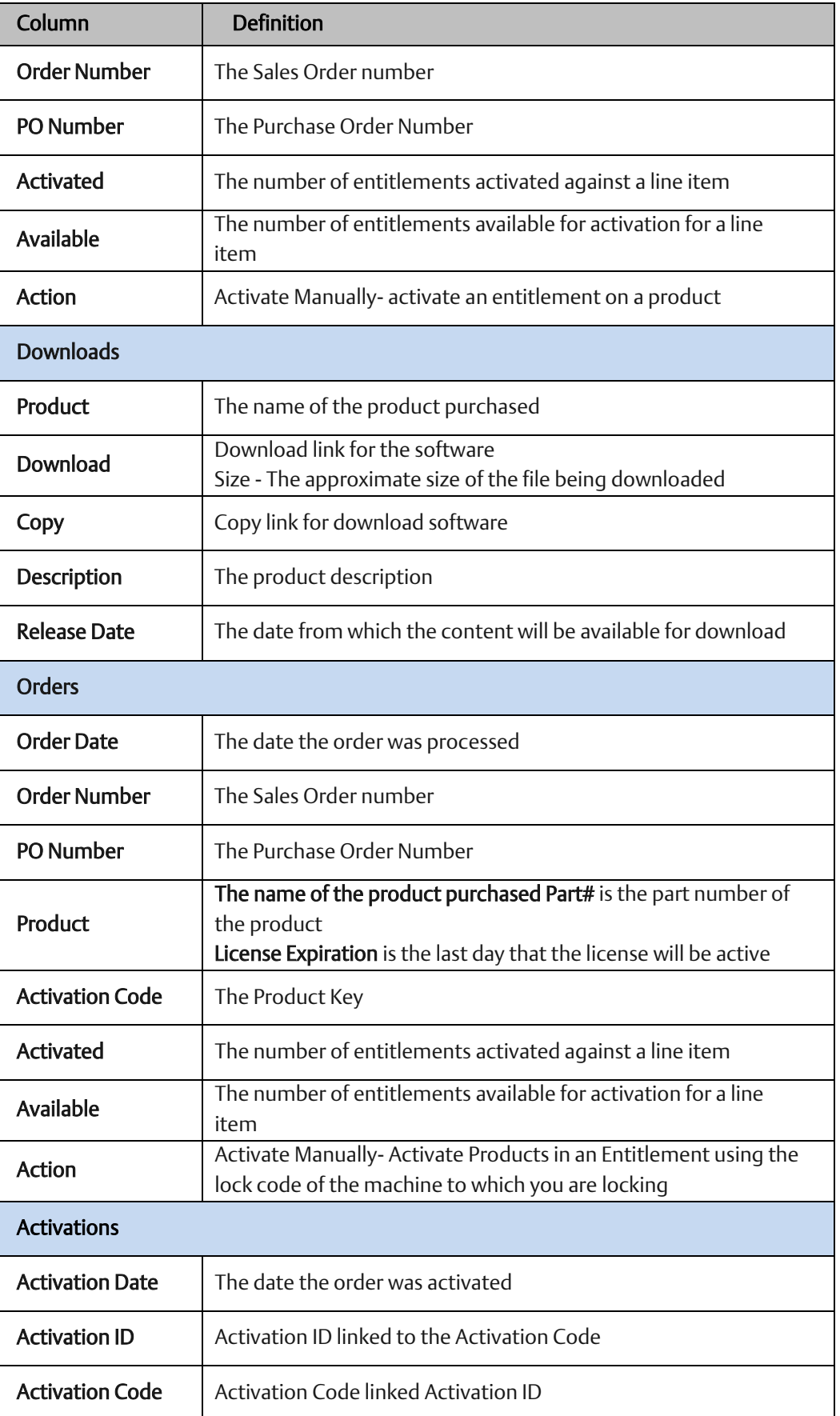

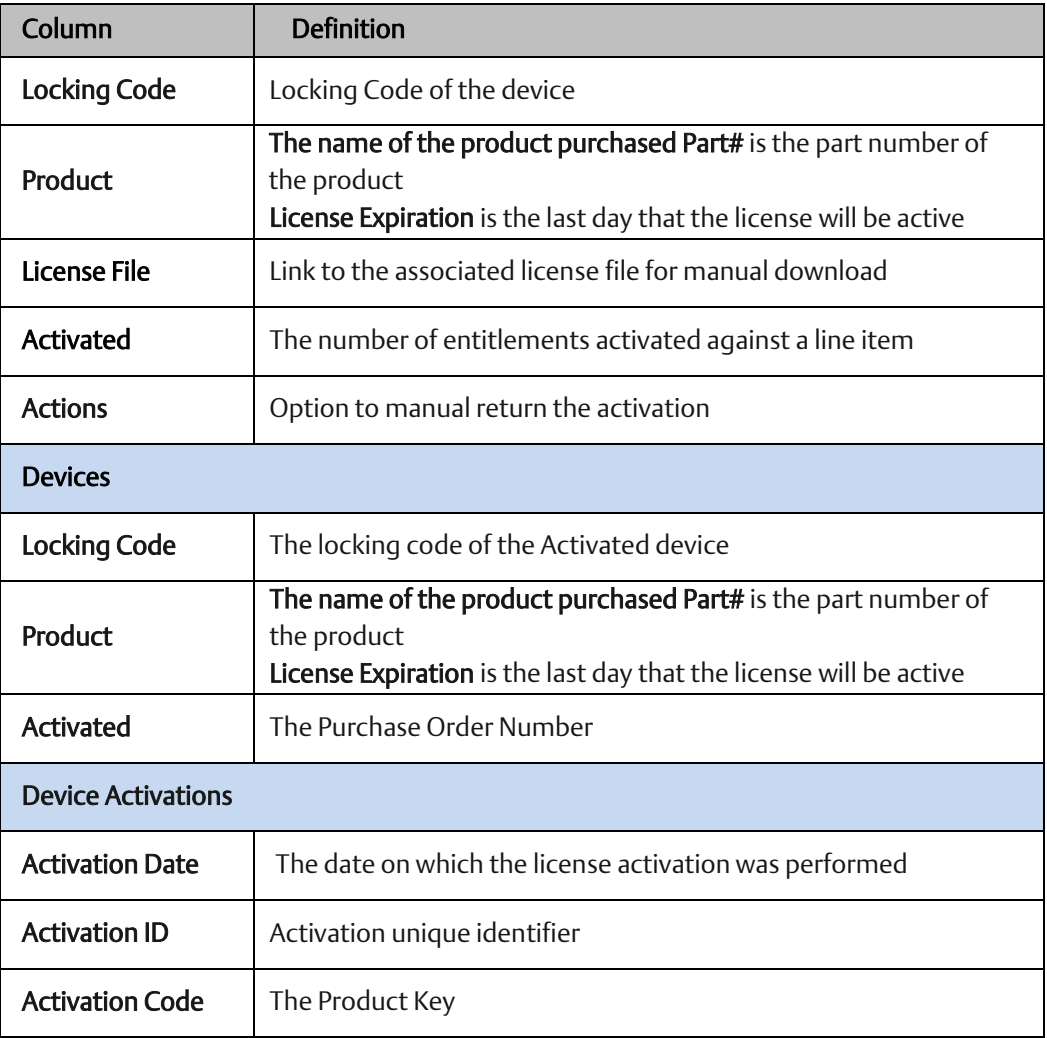

# <span id="page-6-0"></span>Section 2: Navigating Emerson Customer Center

In general, the Emerson Customer Center allows users to manage their software orders and licenses throughout their lifecycle. Users are able to locate and track their available licenses by searching by products, downloads, orders, activations, and devices.

As such, the Software Orders and Downloads section of the Emerson Customer Center has been divided into tabs to aid the user to quickly find information.

### <span id="page-6-1"></span>**2.1 Products**

The products page will provide a list of purchased software as well as the quanitties of licenses that have been activated or entitlementsstill available for activation. Clicking on

the  $\rightarrow$  symbol will reveal more detailed information about each product.

#### **Figure 1: Product Information**

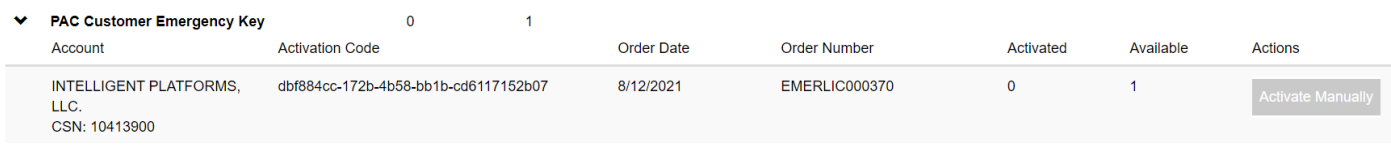

It is likely that the user may have several software products and/or licenses. Emerson Customer Center has a robust search feature to filter the number of records that are

queried. Clicking the  $\overline{Q}$  Search button, customers can reveal a list of parameters by which to filter. Products can be filtered by Product Name, Account Number, or Customer Service Number (CSN). The information can be found in the order fulfillment email the user received when the software was purchased.

**GFK-3208 - Emerson Customer Center Help Guide Section 4 GFK-3208B Feb 2022**

## <span id="page-7-0"></span>**2.2 Orders, Activations, and Devices**

If the user does not have access to the order fulfillment email, they are able to search for the orders, activations, and activated devices using the parameters below:

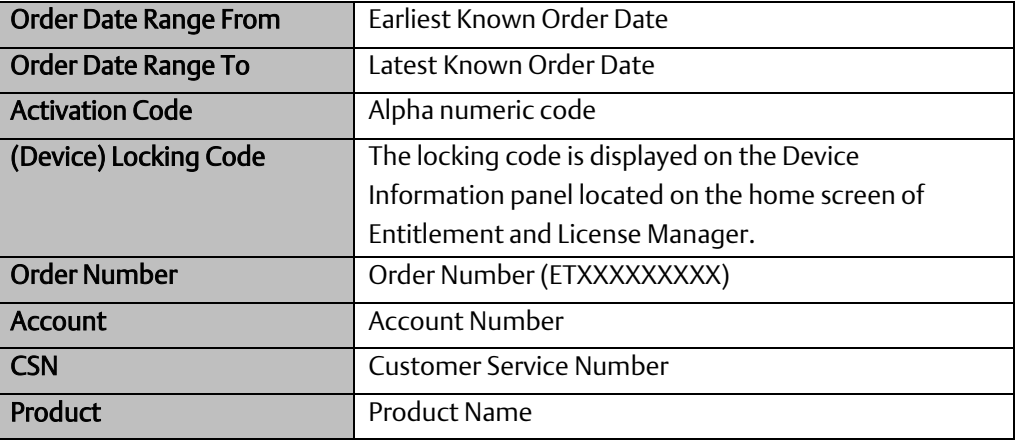

## <span id="page-7-1"></span>**2.3 Exporting to CSV File**

If more robust data management is required, users may elect to export the data to a CSV file. All returned records will be made available as a CSV file.

## <span id="page-8-0"></span>Section 3: Manually Activate an Entitlement

If users are unable to activate their entitlements using ELM software because of network configurations, they can activate their entitlement manually using Customer Center.

- 1. Navigate to the Software tab of Customer Center. Clicking on the Software tab will open the Software Orders and Downloads page.
- 2. Select the Orders tab and navigate to the desired Activation Code [\(Figure 2\)](#page-8-1).
- 3. Click the **Activate Manually** button [\(Figure 2\)](#page-8-1).

<span id="page-8-1"></span>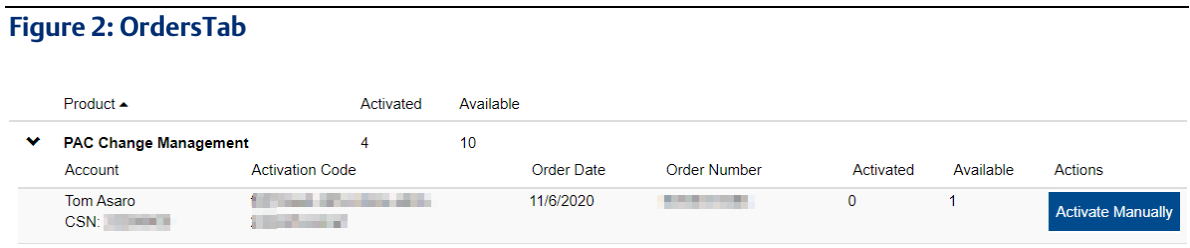

- 4. On the next screen, enter the Device Locking Code retrieved from ELM. [\(Figure 3\)](#page-8-2).
- 5. Click Complete Activation. The next screen will indicate a successful activation [\(Figure 3\)](#page-8-2).

#### <span id="page-8-2"></span>**Figure 3: Activation Screen**

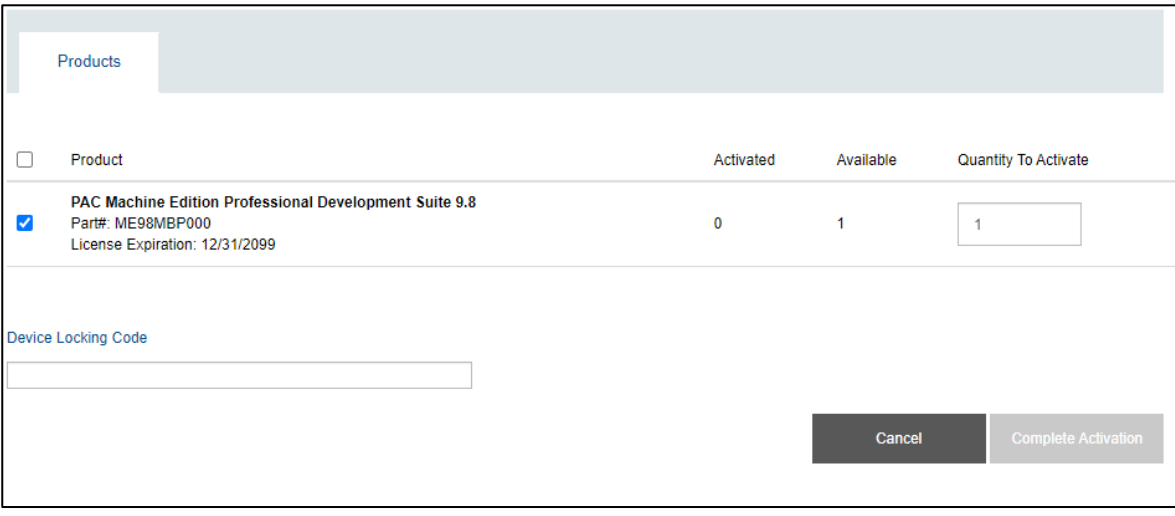

6. Select Download License File [\(Figure 4\)](#page-9-0). At this point the entitlement has been activated resulting in a license file. The licensing is not finished until the resulting licensing file is stored on the target device.

<span id="page-9-0"></span>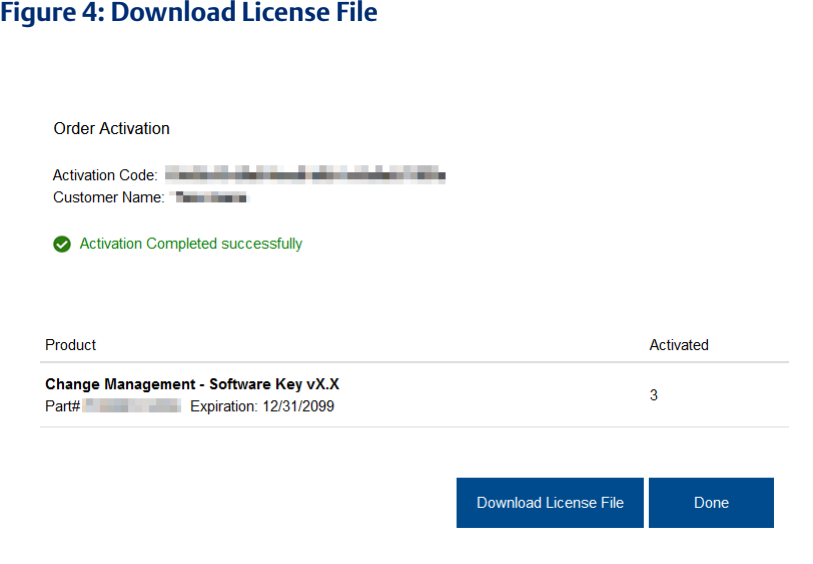

- 7. With the license file downloaded, users may save the file to a USB stick (or other portable media storage device) and return it to the machine with ELM installed.
- 8. Users may then use the license file to continue activating the entitlement for their download software.

Note: It is strongly encouraged that users consult GFK-3104, *Emerson Software Licensing User Manual for step 8.*

## <span id="page-10-0"></span>Section 4: Download Software

The Customer Center allows customers to download their purchased software:

- 1. Navigate to the Softwaretab in the Customer Center. Clicking on Software will open the Software Orders and Downloads page.
- 2. Select the Downloads tab [\(Figure 5\)](#page-10-1).
- 3. Click the arrow icon next to the desired product to reveal the version.
- 4. Click the version number to display in a panel in the lower section of the screen.

#### To Download Software

1. Click the name of the product under the **Download** heading [\(Figure 5\)](#page-10-1).

#### <span id="page-10-1"></span>**Figure 5: Download Software**

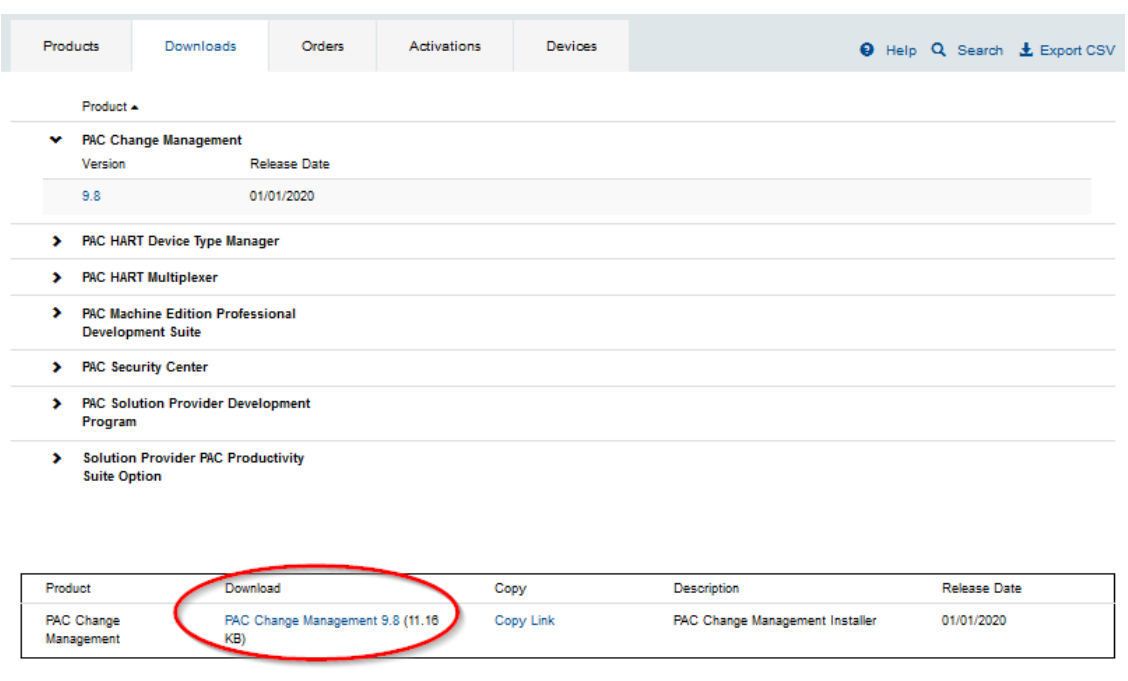

- 2. Read the EULA terms and click I Accept.
- 3. The download should begin immediately. (If the download does not begin, please contact our support team at the link provided at the end of this document.)
- 4. The user may now install their downloaded software to their machine.

#### To Copy a Download Link

To copy the link to the clipboard:

- 1. Navigate to the Downloads tab.
- 2. Click the  $\rightarrow$  symbol next to the Product Name and click the linked version number.
- 3. Click Copy Link under the Copy heading (Error! Not a valid bookmark self-reference.).
- 4. Read the End User License Agreement and click I Accept.
- 5. The URL has been copied to your clipboard and can be shared with another user.

#### **Figure 6: Copy Download Link**

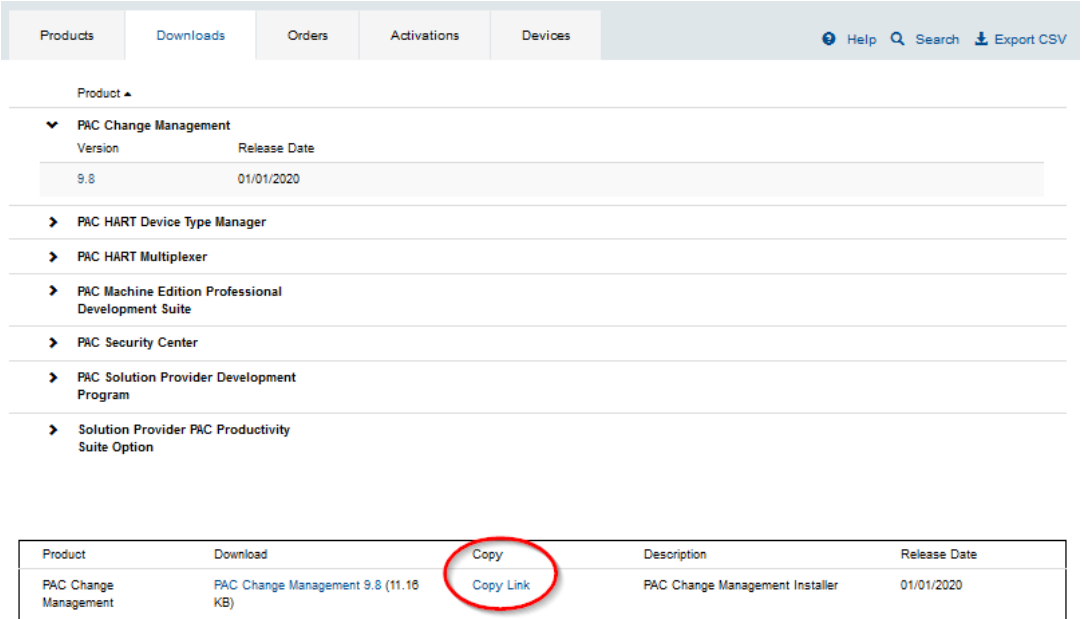

# <span id="page-12-0"></span>Section 5: Manually Return an Entitlement

### <span id="page-12-1"></span>**5.1 Manual Entitlement Return**

The Customer Center allows the user to manually return entitlements when a machine that requires a software entitlement is not connected to the internet.

Before beginning, please ensure that you have downloaded the **Proof** file from the machine that previously had an activated entitlement. The Proof file is produced when an entitlement is a return on Entitlements and Licensing Manager (ELM). For more information, please consult GFK-3104, *Emerson Software Licensing User Manual*. Once you have transferred the Proof file to a computer with internet access, navigate to the Customer Center and follow these instructions

- 1. Navigate to the Softwaretab in the Customer Center. Clicking on Software will open the Software Orders and Downloads page.
- 2. Select the Activations tab.
- 3. In the upper-right corner, select Manual Return.

#### **Figure 7: Manual Return Location**

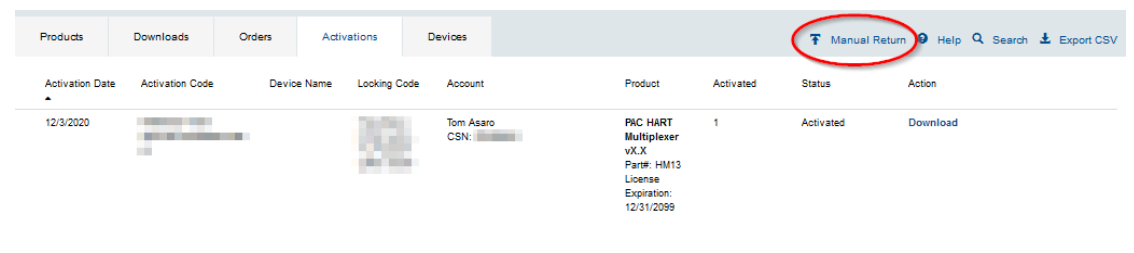

4. Click the upload icon circled i[n Figure 8,](#page-12-2) to locate and upload the proof file saved to this machine.

<span id="page-12-2"></span>**Figure 8: Upload Return Proof**

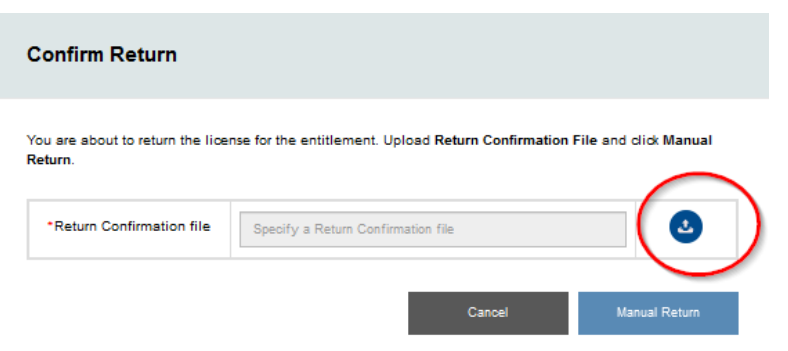

5. Click Manual Return. The system will perform a return on the end-user machine can be used again on a different machine

## <span id="page-13-0"></span>**General Contact Information**

Home link: [http://www.emerson.com/industrial-automation-controls](http://www.emerson.com/Industrial-Automation-Controls) Knowledge Base: <https://www.emerson.com/industrial-automation-controls/support>

## <span id="page-13-1"></span>**Technical Support**

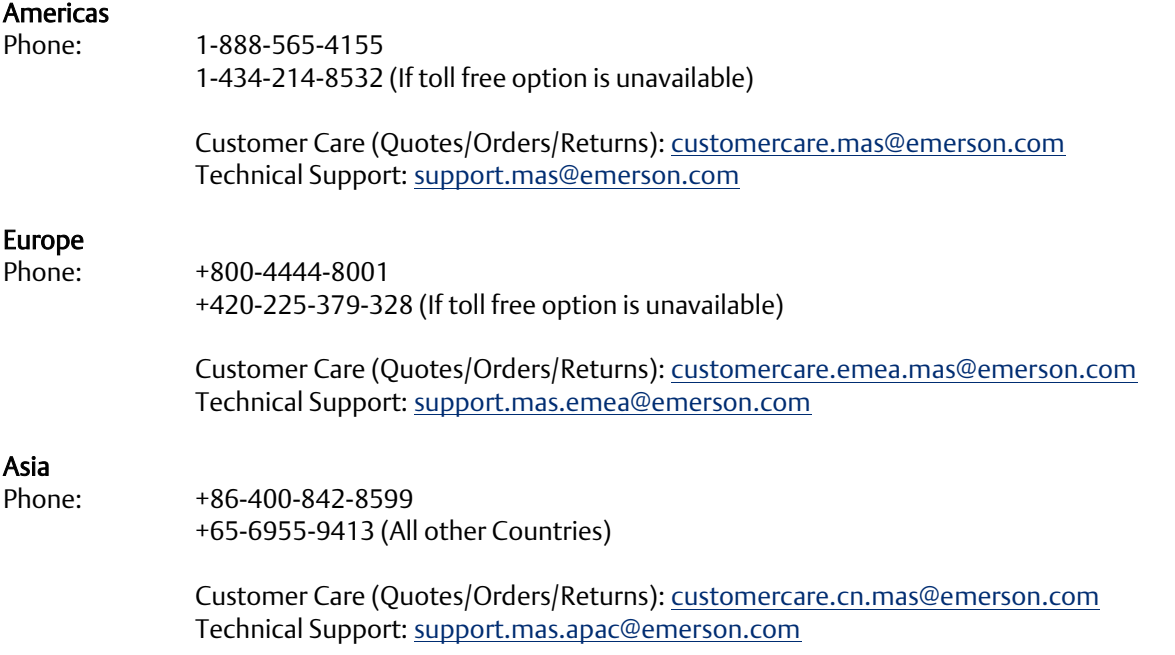

Any escalation request should be sent t[o mas.sfdcescalation@emerson.com](mailto:mas.sfdcescalation@emerson.com)

Note: If the product is purchased through an Authorized Channel Partner, please contact the seller directly for any support.

Emerson reserves the right to modify or improve the designs or specifications of the products mentioned in this manual at any time without notice. Emerson does not assume responsibility for the selection, use, or maintenance of any product. Responsibility for proper selection, use, and maintenance of any Emerson product remains solely with the purchaser.

© 2022 Emerson. All rights reserved.

Emerson Terms and Conditions of Sale are available upon request. The Emerson logo is a trademark and service mark of Emerson Electric Co. All other marks are the property of their respective owners.

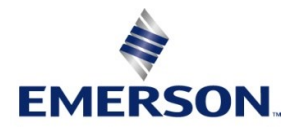